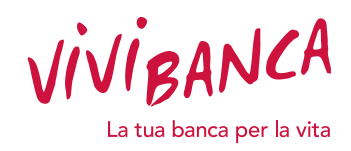

## COSA DEVI AVERE A PORTATA DI MANO:

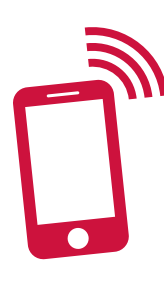

Numero di cellulare attivo **\*** Casella di posta elettronica **\*** 

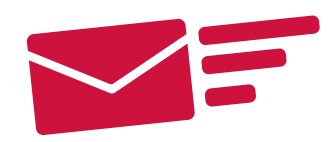

# $\star$  Ti serviranno per poter firmare digitalmente il contratto

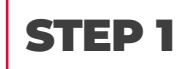

Consulta la tua casella di posta elettronica per vedere se hai ricevuto la seguente e-mail. Per procedere con le firme digitali clicca su **APRI IL DOCUMENTO.** 

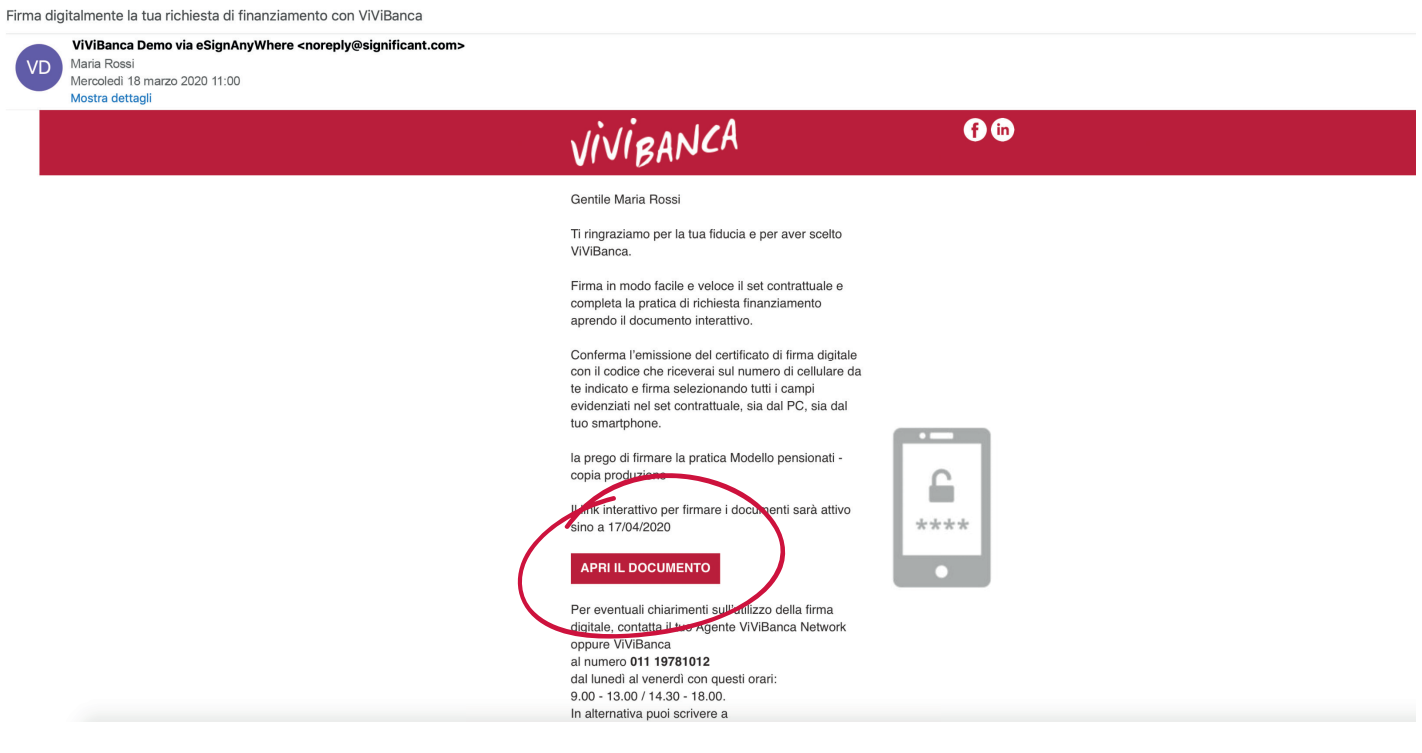

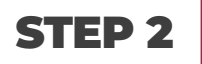

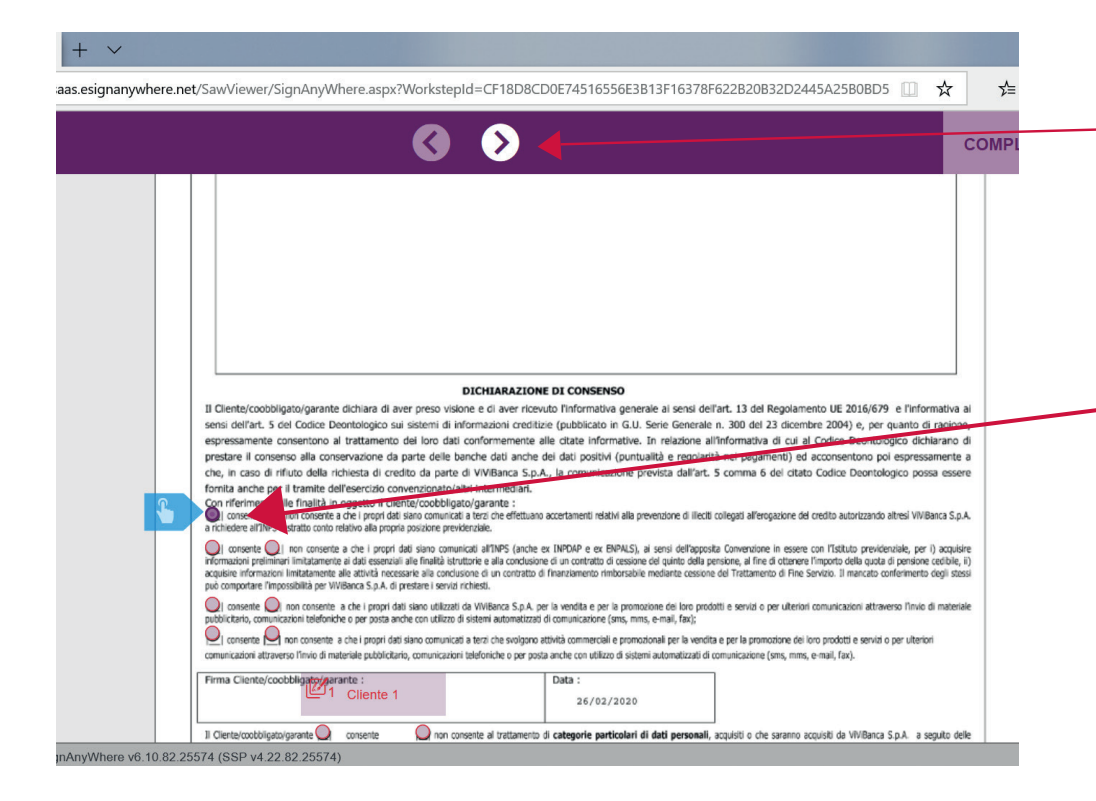

Il link ti porterà sulla pagina web riservata che ti permetterà di firmare il documento. Per procedere, **scorri con la freccia a destra** tutti i documenti e compila i consensi.

N.B. è **necessario compilare tutti i consensi** per poter proseguire.

## STEP 3

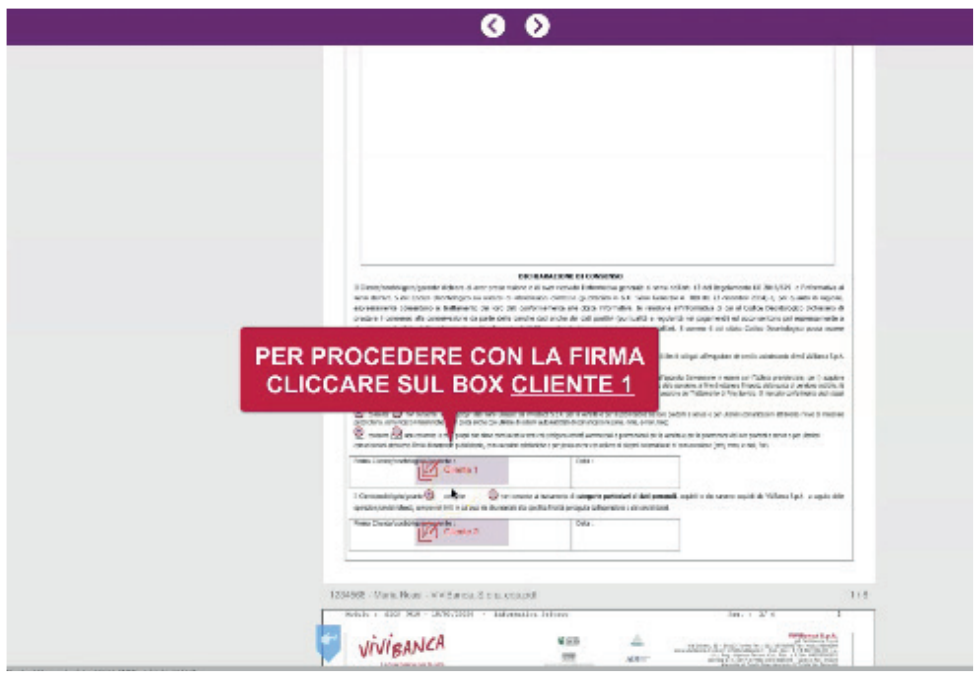

#### **Inserisci tutti i consensi**

e continua a cliccare sulla freccia destra fino a raggiungere l'ultima pagina del documento.

A questo punto dovrai **tornare alla prima pagina e cliccare sul box CLIENTE 1** per procedere con la firma.

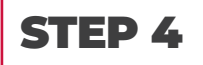

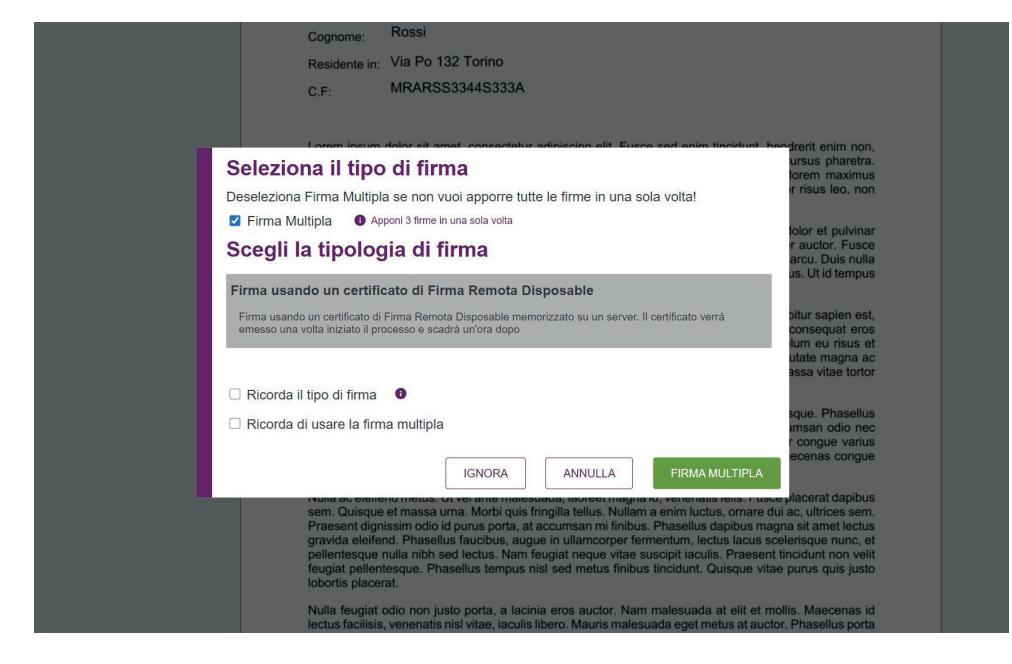

Una volta cliccato su **PROSEGUI** viene visualizzato il certificato di firma *Disposable*.

**Per poter accettare il certifi cato e autenticare il set contrattuale, clicca su FIRMA MULTIPLA.**

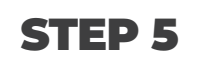

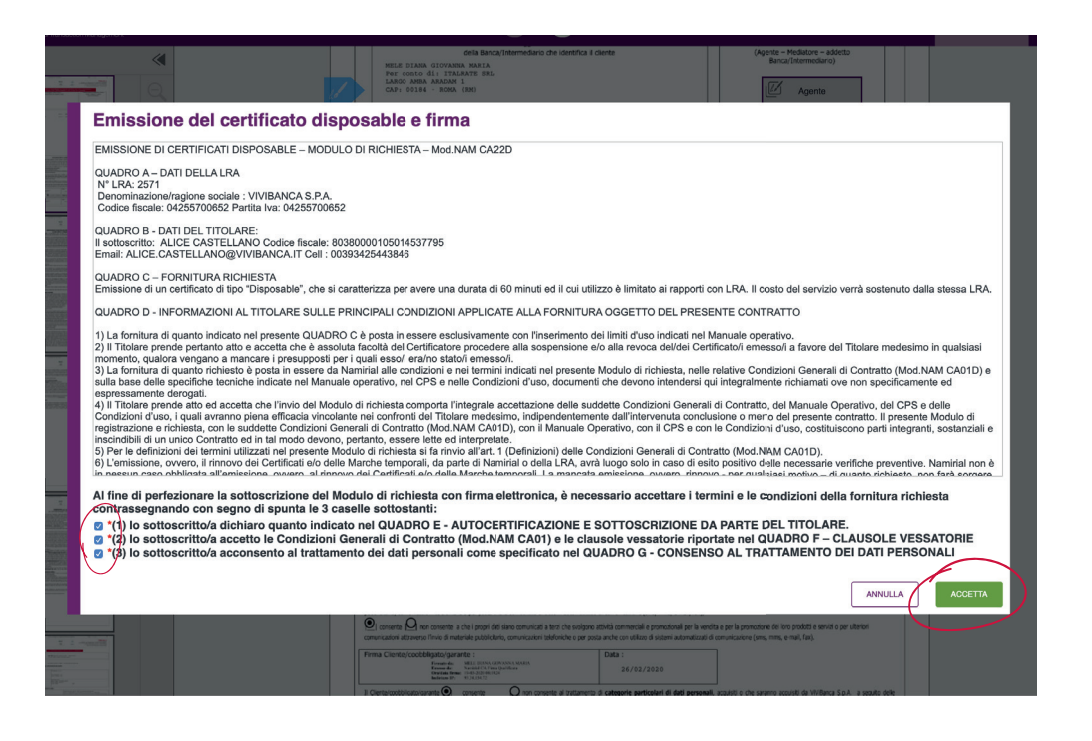

Conferma l'emissione del certificato *Disposable*. **accettando tutte le tre caselle sottostanti e cliccando su ACCETTA.**

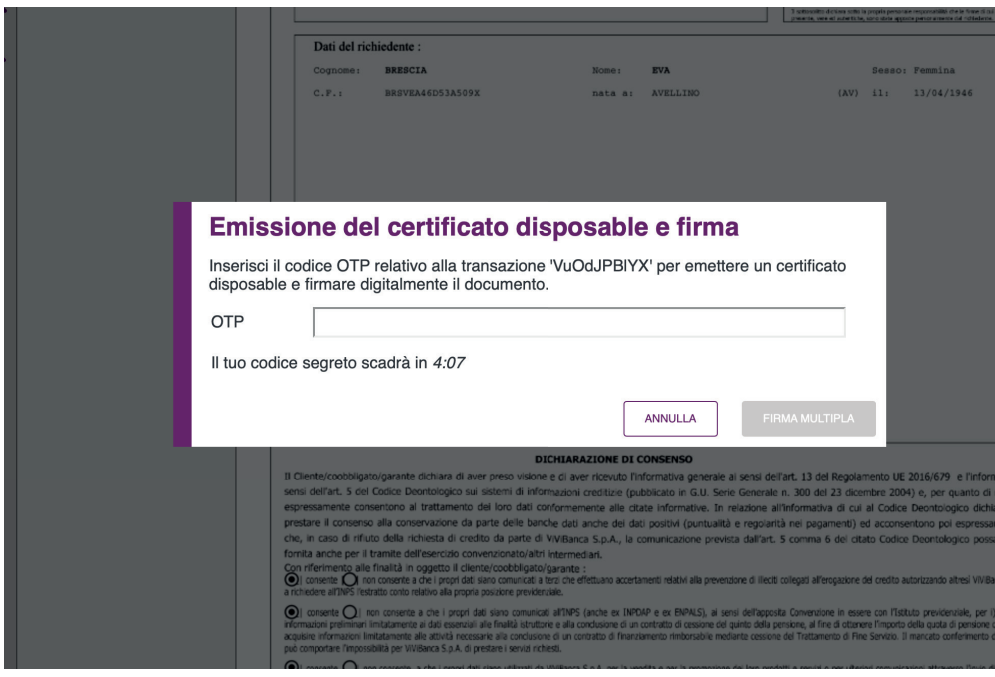

# STEP 7

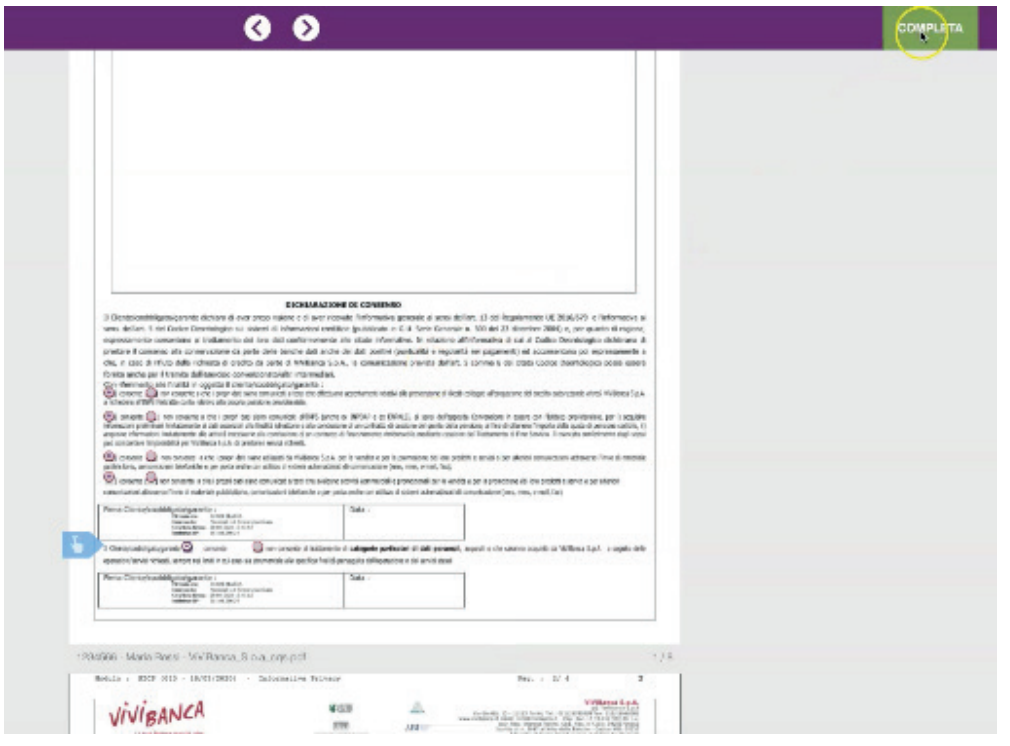

### **COMPLIMENTI! Tutti i documenti sono stati firmati!**

Per concludere l'operazione, **inserisci il codice OTP ricevuto** 

**Ricordati di inserire il codice senza spazi.**

**Ora puoi cliccare su** 

**via SMS.**

**FIRMA.**

Per concludere la procedura di firma **clicca un'ultima volta su COMPLETA e conferma!**

### SEI IN DIFFICOLTÀ O HAI UN PROBLEMA?

Contatta il tuo Agente ViViBanca Network per risolvere la tua problematica!